# PDF

# CHECK AND TEST YOUR AUDIO-VISUAL SETTINGS

Use this guide to learn how to adjust and check your video, audio and display settings.

|   |                                    | Page |
|---|------------------------------------|------|
| • | In your profile settings           | 2    |
| • | Before joining the Virtual Hearing | 3    |
| • | During the Virtual Hearing         | 5    |
|   |                                    |      |

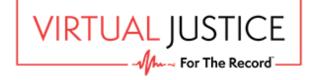

## IN YOUR PROFILE SETTINGS

Click on your profile icon in the top right corner of the screen and then Settings in the menu option to see your Device settings.

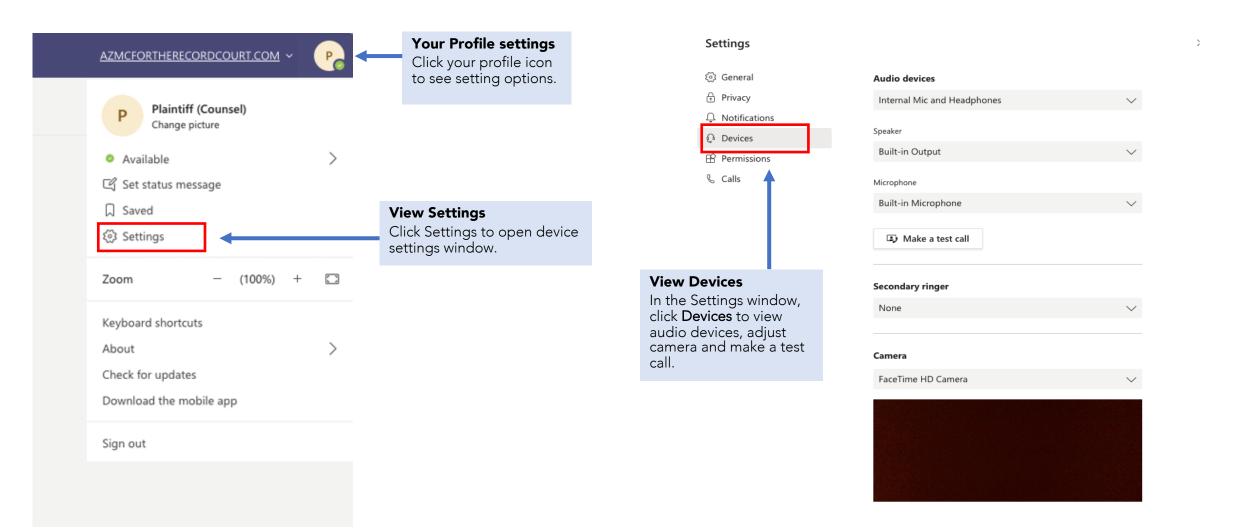

#### BEFORE JOINING THE VIRTUAL HEARING

Before entering the Virtual Hearing video conference, you can adjust and check your video, audio and display settings.

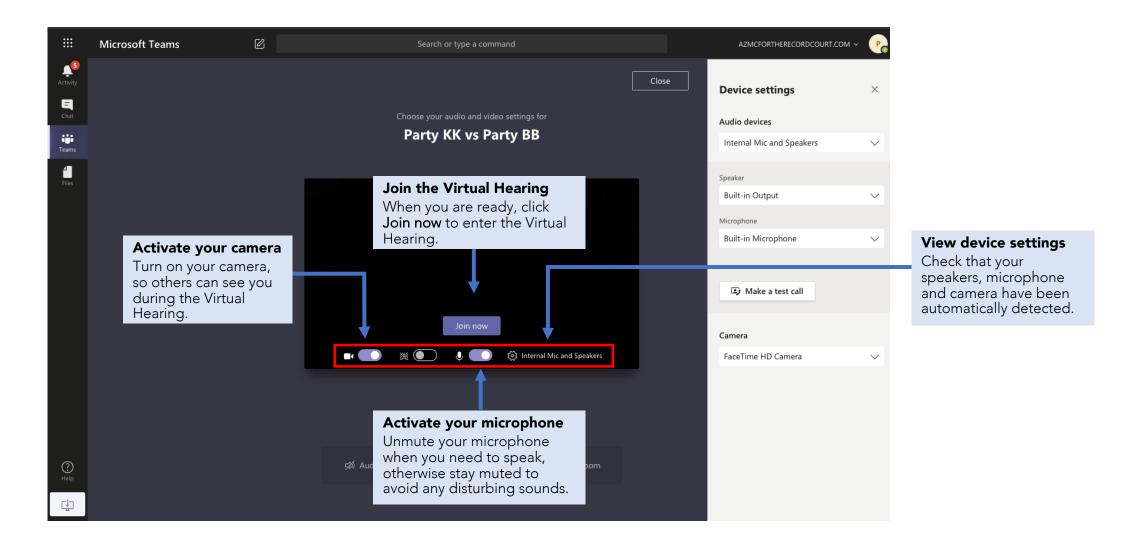

#### MAKE A TEST CALL

Go to *Device settings* and click **Make a test call** to check that your microphone, speakers, camera and internet are connected and working correctly. At the end of the test, click **Join now** to attend the hearing.

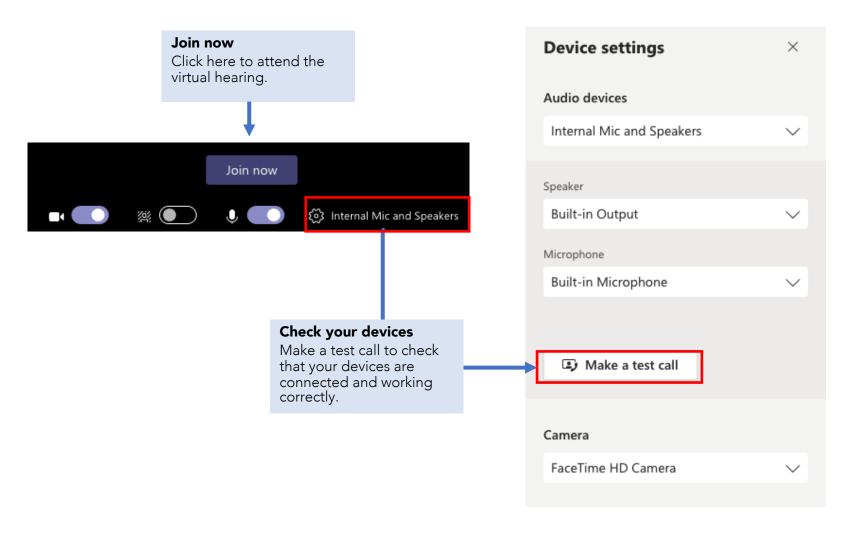

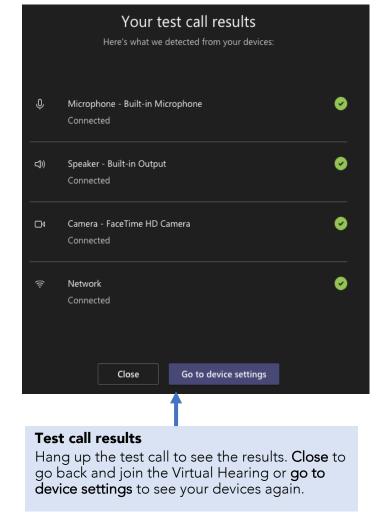

## DURING THE VIRTUAL HEARING

If you find that your speaker, microphone and camera need adjusting during the Virtual Hearing, you can do this by going to device settings.

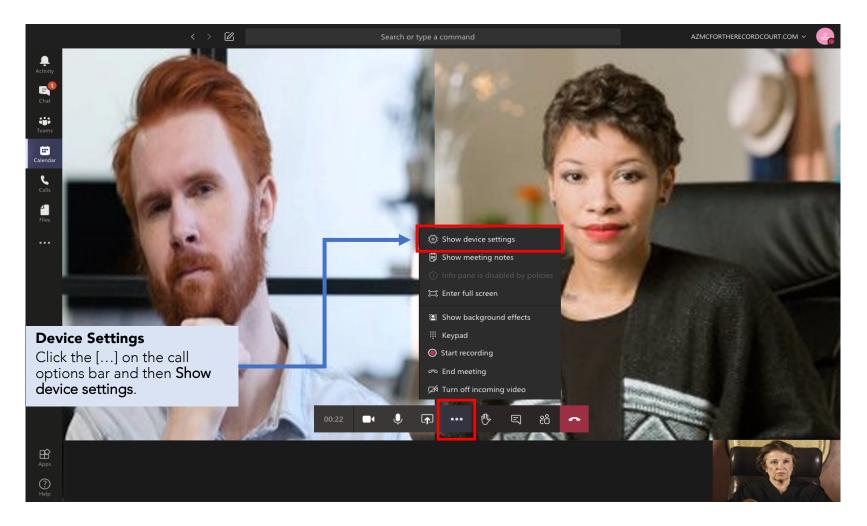

### CONFIGURE DEVICE SETTINGS

During the Virtual Hearing, after you click on show device settings, you can view and configure your audio and display devices.

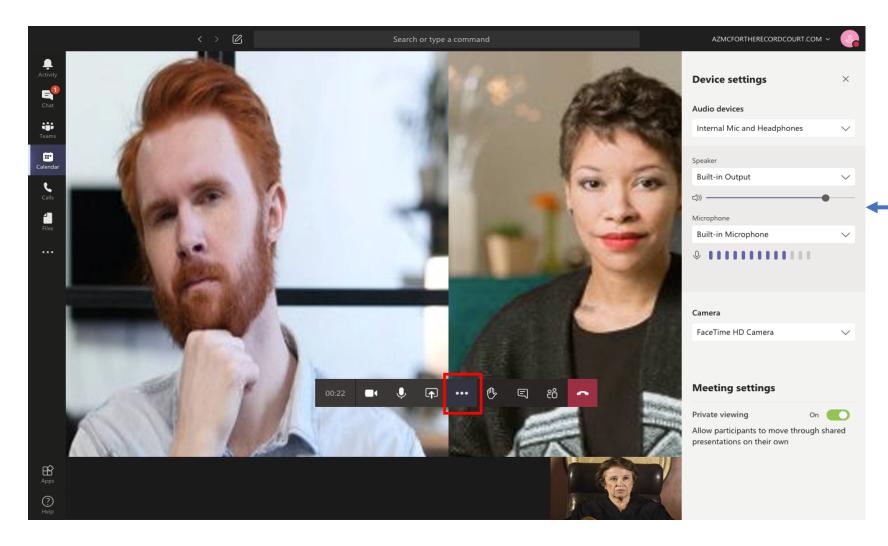

#### **View Device Settings**

Here you can see your audio devices, adjust your speaker volume, and check your microphone and camera.

# THE END

VirtualJustice.com

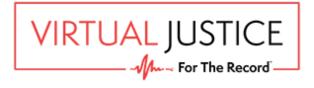